# **Archives Des questions sur les ARCHOS 605 et 705 WiFi ?**

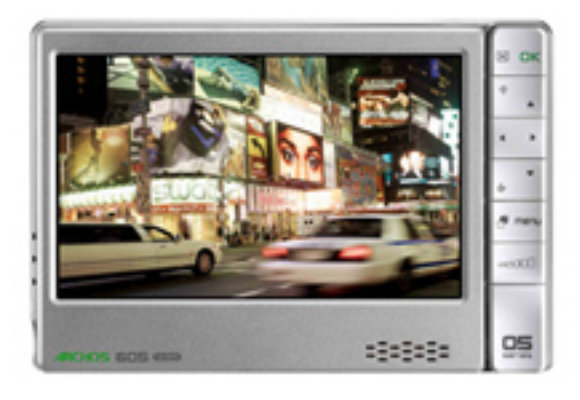

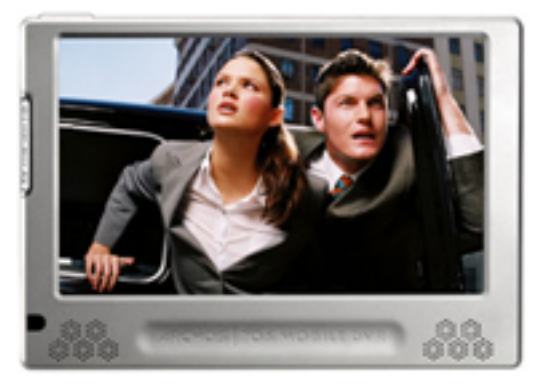

### **Installation**

#### **Est-ce que j'ai besoin d'installer des pilotes pour connecter mon ARCHOS à mon ordinateur avec le câble USB ?**

Non, vous n'avez pas besoin d'installer de pilotes pour connecter votre ARCHOS à votre ordinateur.

Les produits ARCHOS ont été concus pour être automatiquement reconnus par les systèmes d'exploitation récents.

#### ATTENTION :

Les appareils ARCHOS ne sont PAS compatibles avec les anciens systèmes d'exploitation comme Win95, Win98, Win98se, WinNT, ainsi que les anciennes versions de Macinstosh. Votre système d'exploitation doit en effet être compatible avec les appareils de stockage de masse tels que l'ARCHOS.

Lorsque vous connectez votre ARCHOS à votre ordinateur, votre appareil est automatiquement reconnu.

Son mode de connexion dépend ensuite de la version de lecteur Windows Media que vous possédez :

• Si vous connectez votre ARCHOS à votre PC et que celui-ci dispose au minimum de la version 10 du lecteur Windows Media, votre appareil se connecte en tant qu'"Appareil mobile"

(mode de connexion par défaut). Ce type de connexion vous permet alors de synchroniser votre musique et vos films sur votre appareil.

• Si vous connectez votre ARCHOS à votre PC et que celui-ci dispose d'une ancienne version de lecteur Windows Media (lecteur Windows Media 9 ou version inférieure), l'appareil passe alors automatiquement en mode de connexion "Disque dur PC".

Dans ce mode, vous ne pourrez donc pas synchroniser votre musique et vos vidéos protégées depuis votre PC vers votre ARCHOS.

Note 1 : Les ordinateurs Linux et Macintosh se connectent toujours en mode 'Disque dur PC'.

Note 2 : Si vous recevez un message vous indiquant que votre appareil n'est pas compatible, ne prêtez pas attention à ce message et cliquez sur "Continuer".

Les baladeurs ARCHOS sont tout à fait compatibles avec les systèmes d'exploitation Windows et Macintosh les plus récents.

#### **J'ai installé un firmware/plug-in/jeux sur mon ARCHOS mais l'appareil ne le reconnaît pas.**

Vous n'avez peut-être pas correctement copié le fichier sur votre ARCHOS.

Si vous l'avez copié dans l'un des répertoires, il ne sera alors pas reconnu par l'appareil.

Vous devez copier votre fichier à la racine de votre ARCHOS (vous vous trouvez à la racine lorsque vous pouvez voir l'ensemble des répertoires).

Note : Si vous disposez d'une connexion WiFi, vous pouvez également mettre à jour votre firmware en ligne (MENU > Paramètres > Système > Logiciel et Plug-ins).

**J'ai téléchargé un fichier jeux/plug-in mais je n'arrive pas à l'installer. J'ai soit un fichier de 0 Ko soit un message m'indiquant que la mise à jour a échoué ou que le fichier est corrompu.** 

Essayez les options suivantes :

- Téléchargez votre fichier à nouveau. Il y a peut-être eu une erreur dans le téléchargement.

- Vérifiez d'avoir bien saisi votre 'Product Key' (Menu > Paramètres > Logiciel et Plug-ins).

S'il y a un "0" dans le numéro, assurezvous d'avoir saisi le chiffre "0" et non la lettre "O".

Si vous n'arrivez toujours pas à installer le fichier en question, veuillez contacter notre support technique.

### **My ARCHOS affiche "Code erreur 207". Que dois-je faire ?**

Cette erreur se produit lorsqu'on essaie d'installer un firmware incompatible avec l'appareil. Par exemple, un firmware destiné à l'ARCHOS 5 a été installé sur un ARCHOS 605.

Pour trouver le dernière version de firmware correspondant à votre produit ARCHOS, allez sur votre [compte client](http://www.archos.com/register2/login.html) (ou créez-en un si ce n'est pas encore fait). Cliquez sur **Gestion de vos produits > Support**. Vous trouverez le dernier firmware sortie au bas de la page.

#### **Je n'arrive pas à lancer mes jeux Flash sur mon ARCHOS.**

Vos jeux peuvent ne pas être compatibles avec l'ARCHOS dans la mesure où ceux-ci ont été conçus pour être lancés sur un ordinateur. Certaines caractéristiques propres aux jeux Flash ne fonctionnent pas toujours sur un ordinateur ou bien ralentissent le jeu.

Pour une meilleure lecture de votre fichier, procédez de la façon suivante :

1. Copiez le fichier ".swf" (le jeu Flash) dans le répertoire intitulé "Flash".

2. Faites une mise à jour manuelle de

votre ARCLibrary.

Changez tout d'abord votre mode de connexion USB et passez en mode 'Disque dur PC' (MENU > Paramètres > Système > Mode USB préféré) de façon à activer la fonction "Mettre à jour l'ARCLibrary".

Vous devriez désormais pouvoir accéder à vos jeux en passant par l'icône "Widgets".

#### **Puis-je connecter mon ARCHOS à mon ordinateur en utilisant un hub USB ?**

Oui, vous pouvez tout à fait connecter votre appareil en utilisant un hub USB. Toutefois, nous vous déconseillons d'utiliser un hub USB (alimenté ou nonalimenté) dans la mesure où certains hubs ne fournissement pas suffisamment d'électricité pour permettre une connexion USB fiable.

Si vous branchez votre câble sur le hub USB et que la connexion ne fonctionne pas, branchez alors directement le câble sur un port USB de votre ordinateur.

Sur les anciens ordinateurs, les ports USB situés à l'avant ne sont pas toujours fiables. Utilisez alors un port USB situé à l'arrière de votre PC.

#### **Comment dois-je procéder pour mettre à jour le logiciel (firmware) de l'ARCHOS ?**

Il existe deux façons de mettre à jour le logiciel (voir [Mise à jour du logiciel](http://www.archos.com/support/download/manuals/francais_manuel_dutilisation_archos_gen5_v3.pdf#page=71&view=FitV) dans le manuel complet) :

• Directement sur votre ARCHOS (avec connexion WiFi)

Allez dans MENU > Paramètres > Logiciel & Plug-ins, puis sélectionnez "Mise à jour du logiciel en ligne". Votre ARCHOS se connecte à Internet et télécharge le dernier firmware sur l'appareil. Cela peut prendre un certain temps dans la mesure ou ce fichier de mise à jour est plutôt conséquent. Page 4 / 38

Une fois que le téléchargement est terminé, un message vous propose d'installer le fichier.

Si la barre de progression ne s'affiche pas à l'écran (avec un message "en cours d'installation", cela signifie que le fichier de mise à jour n'a pas été installé.

• Avec un ordinateur depuis notre site Web

Avant de télécharger le fichier de mise à jour, vérifiez que votre ARCHOS ne dispose pas déjà de la dernière version du logiciel.

Comparez la dernière version en ligne (ex : version 1.0.8) avec celle qui est présente sur votre ARCHOS (Outils > Réglages > Firmware et Plug-ins) comme par exemple la version 1.0.51. Dans ce cas-là, puisque la version disponible sur le site Web est plus récente, vous pouvez alors télécharger le fichier et l'installer.

Téléchargez le dernier firmware à partir de votre [compte client.](http://www.archos.com/register)

Cliquez sur "Gestion de vos produits" puis sur "Support". Allez au bas de la page pour trouver le dernier firmware. Connectez votre ARCHOS à votre ordinateur et copiez-y le firmware (fichier de type ".aos"). Déconnectez ensuite l'ARCHOS.

ATTENTION : Si un message ne vous demande pas automatiquement d'installer le nouveau firmware que vous venez de copier, allez alors dans le navigateur de fichiers de l'ARCHOS (à partir de l'écran d'accueil). Localisez votre fichier firmware puis sélectionnezle.

### **Général**

**Pourquoi est-il impossible de copier des fichiers supérieurs à 2 GO sur mon ARCHOS ?**

Page 5 / 38

**(c) 2021 ARCHOS <noreply@archos.com> | 2021-12-05 15:02**

[URL: http://faq.archos.com//index.php?action=artikel&cat=138&id=102&artlang=fr](http://faq.archos.com//index.php?action=artikel&cat=138&id=102&artlang=fr)

Il n'est pas possible de copier des fichiers supérieurs à 2 GO sur l'ARCHOS en utilisant le mode de connexion USB par défaut (Appareil mobile), en raison des contraintes liées au système de fichiers FAT 32 et au protocole MTP (Media Transfer Protocol).

Cependant, si vous changez le réglage lié au mode de connexion USB, vous pourrez alors transférer des fichiers allant jusqu'à 4 GO (à l'exception des fichiers ".avi").

Pour cela, allez dans Menu > Paramètres > Système. A côté de "Mode USB préféré", remplacez "Appareil mobile" par "Disque dur PC".

#### ATTENTION :

Lorsque votre ARCHOS est en mode 'Disque dur PC', retirez soigneusement l'appareil avant de le déconnecter de votre ordinateur. Sur votre PC, cliquez sur la flèche verte située dans la barre d'état système, ou apparaît le message "Retirer en toute sécurité" (voir [l'illustration](http://www.archos.com/support/download/manuals/francais_manuel_dutilisation_archos_gen5_v3.pdf#page=60&view=FitV) dans le manuel complet).

#### **Puis-je copier des fichiers depuis mon PC et les copier directement sur mon ARCHOS ?**

Oui. Allez simplement sur votre "Poste de travail" et double-cliquez sur l'icône de l'ARCHOS.

Ouvrez ensuite le répertoire dans lequel vous souhaitez copier vos fichiers. Copiez-collez les fichiers souhaités depuis l'explorateur Windows dans un des répertoires de l'ARCHOS.

Si votre ordinateur ne vous permet pas d'effectuer cette action, changez alors les réglages de votre ARCHOS afin que celui-ci soit détecté simplement comme un autre disque dur par votre PC, ce qui rendra possible le transfert de fichiers. Pour cela, allez dans Menu > Paramètres > Système. A côté de "Mode USB préféré", remplacez "Appareil mobile" (connexion USB par

défaut) par "Disque dur PC". Note : Dans ce mode, vous ne pourrez pas transférer sur votre ARCHOS les fichiers musique et vidéo (fichiers protégés) achetés en ligne.

### ATTENTION :

Lorsque votre ARCHOS est en mode 'Disque dur PC', retirez soigneusement l'appareil avant de le déconnecter de votre ordinateur. Sur votre PC, cliquez sur la flèche verte située dans la barre d'état système, ou apparaît le message "Retirer en toute sécurité" (voir [l'illustration](http://www.archos.com/support/download/manuals/francais_manuel_dutilisation_archos_gen5_v3.pdf#page=60&view=FitV) dans le manuel complet).

### **Quelle est la capacité de stockage de l'ARCHOS 605 et 705 ?**

La capacité de stockage dépend d'abord du modèle que vous avez acheté. Si vous comptez copier SEULEMENT des films, SEULEMENT des photos ou SEULEMENT des chansons, voici les capacités de stockage qui vous sont offertes :

### Modèles 605

- 4 Go : 5 films, 40 000 photos ou 2000 chansons.

- 30 Go : 40 films, 300 000 photos ou 15 000 chansons.

- 80 Go : 100 films, 800 000 photos ou 45 000 chansons.

- 160 Go : 200 films, 1 600 000 photos ou 95 000 chansons.

### Modèles 705

- 80 Go : 100 films, 800 000 photos ou 45 000 chansons.

- 160 Go : 200 films, 1 600 000 photos ou 95 000 chansons.

Note : Le nombre de fichiers musicaux, images et vidéos pouvant être stockés sur l'appareil varie en fonction de la taille, du débit binaire et de la qualité d'encodage de vos fichiers.

#### **Je n'arrive pas à saisir de chiffres sur le clavier virtuel. Où se trouventils ?**

Pour accédez aux chiffres, vous devez Page 7 / 38

d'abord appuyer sr la touche verte "Alt".

### **Qu'est-ce qu'un Widget ?**

Un Widget est un programme complémentaire qui s'ajoute aux outils déjà disponibles sur votre ARCHOS. Vous pouvez ainsi accéder de façon amusante, rapide et facile à des centaines d'utilitaires comme la météo, le calendrier ou des jeux...directement sur l'appareil.

#### **Je n'ai pas eu de logiciel et de manuel fournis avec l'ARCHOS. Où puis-je les trouver ?**

Nous vous recommandons d'utiliser le lecteur Windows Media 11 pour synchroniser votre musique, vos photos et vos vidéos sur votre ARCHOS.

Si vous êtes un utilisateur de Macintosh ou de Linux, vous ne pouvez pas synchroniser les fichiers multimédia. Vous devez copier et coller vos fichiers dans les répertoires correspondants de l'ARCHOS.

Il existe 2 façons pour accéder au manuel utilisateur :

• Directement sur votre ARCHOS: allez dans MENU > Info puis appuyez sur le fichier PDF pour l'ouvrir.

• Depuis notre [site Web](http://www.archos.com/support/support_tech/manuals.html?country=fr&lang=fr&culture=fr-fr&lang_temp=%20site%20Web) pour accéder à la dernière version du manuel complet.

#### **A quoi sert la version de démonstration du GPS ?**

Le mode de démonstration inclus dans l'appareil est conçu pour être activé UNIQUEMENT en magasin. N'essayez pas de l'utiliser, celle-ci ne fait que rechercher deux petits fichiers vidéo qui tournent en boucle (pour une démonstration en magasin). Dans la mesure où votre appareil ne contient pas ces fichiers de démonstration, cette fonction ne peut donc pas être activée. Pour obtenir des informations sur le fonctionnement du GPS, vous trouverez une description détaillée *[ici](http://www.archos.com/products/gen_5/archos_605_gps/?country=fr&lang=fr&culture=fr-fr&lang_temp=)* sur notre Page 8 / 38

site Web.

#### **Est-il possible de visualiser des fichiers texte ou PDF sur l'ARCHOS ?**

L'ARCHOS peut lire les fichiers PDF. Toutefois, les fonctions avancées (protection de mot de passe, etc.) ne sont pas toujours reconnues.

L'ARCHOS peut aussi lire les fichiers ".txt" si vous possedez le plug-in "Web Browser".

Lorsque vous lancez le navigateur Opera, vous pouvez alors afficher le fichier texte en le sélectionnant à partir du navigateur de fichiers.

#### **Qu'est-ce que le streaming ?**

Le streaming permet d'écouter de la musique, voir des photos ou lire des vidéos depuis un ordinateur ou depuis Internet directement sur votre ARCHOS, sans avoir à copier le fichier sur l'appareil.

#### **Après avoir connecté mon ARCHOS à mon ordinateur, de nouveaux fichiers apparaissent tels que "desktop.ini", ".\_image.jpeg", "finder.def", "\_.file", "System Volume Information", "DevLogo.fil", etc.**

Ces fichiers ont été créés par votre appareil ARCHOS.

Les systèmes d'exploitation Windows et Macintosh écrivent souvent ces fichiers supplémentaires sur le disque dur de votre appareil.

Il s'agit de fichiers tout à fait normaux qui n'ont aucune incidence sur votre appareil.

Conseil : Dans le cas où vous possédez un Macintosh, vous pouvez supprimer les fichiers ". files".

**Comment puis-je verrouiller/déverrouiller les boutons sur mon ARCHOS ?**

Maintenez appuyé le bouton « TV/LCD » pour verrouiller et déverrouiller les boutons ou l'écran tactile de votre appareil.

**J'ai un ARCHOS 605 et j'aimerais pouvoir profiter de la nouvelle fonction GPS. Dois-je acheter le 605 GPS où puis-je simplement ajouter cette fonction GPS sur mon appareil actuel ?**  Page 9 / 38

Vous n'avez pas besoin d'acheter l'ARCHOS 605 GPS. La fonction GPS peut être ajoutée sur votre ARCHOS 605 en achetant le support GPS "Car Holder" sur notre site Web.

Cet accessoire contient l'antenne GPS et un DVD incluant les cartes.

### **Puis-je changer la capacité du disque dur de l'ARCHOS ?**

Non, vous ne pouvez pas modifier la capacité du disque dur. Notre centre de réparation n'est pas habilité à effectuer ce type d'opération.

ATTENTION : L'ouverture de l'appareil annulerait la garantie et toute modification rendrait votre disque dur hors d'usage.

Le disque dur d'origine est conçu pour un appareil en particulier.

#### **Lorsque j'allume mon appareil, on me demande de saisir mon code parental. Quel est ce code ?**

Le code parental par défaut est "0000". Dans le cas où ce code ne serait pas accepté, cela signifie que vous avez dû le changer en créant un code personnalisé.

Si vous avez oublié votre code, nous vous invitons à contacter notre support technique en précisant votre 'Product key' (numéro de l'appareil).

Vous trouverez le 'Product key' en allant dans MENU > Paramètres > Logiciel et Plug-ins.

### **J'ai oublié mon code parental. Comment puis-je le retrouver ?**

Le code par défaut est "0000". Au cas où vous l'auriez modifié et oublié, veuillez alors contacter notre support technique en précisant votre 'Product key' (numéro de l'appareil). Vous trouverez le 'Product key' dans MENU > Paramètres > Logiciel et Plugins.

#### **Je n'arrive pas à visualiser certains fichiers que j'ai copiés sur mon ARCHOS.**

Page 10 / 38 **(c) 2021 ARCHOS <noreply@archos.com> | 2021-12-05 15:02** [URL: http://faq.archos.com//index.php?action=artikel&cat=138&id=102&artlang=fr](http://faq.archos.com//index.php?action=artikel&cat=138&id=102&artlang=fr)

Vous avez sans doute copié des fichiers dont le format n'est pas reconnu par l'appareil comme des fichiers Office (ex: ".doc", ".xls", ".ppt") ou des fichier audio (Real Audio, Ogg Vorbis, etc).

Vous ne pouvez donc pas ouvrir ces fichiers en passant pas les navigateurs Vidéo, Musique ou Photo. Pour visualiser ces fichiers, passez par le navigateur Fichiers.

### **Comment activer le code parental ?**

A partir de l'écran d'accueil, allez dans MENU > Paramètres > Contrôle Parental.

Le code parental par défaut est "0000".

Pour personnaliser ce code :

1. Sélectionnez "Changer le code".

2. Choisissez un code à 4 chiffres à l'aide du clavier virtuel. Conservez ce code de façon à ne pas l'oublier.

3. Confirmez et validez votre nouveau code en sélectionnant "Appliquer". 4. Modifiez ensuite le paramètre "Mode

Parental" et passez en mode "Enfant".

Le contenu pour adultes n'est alors plus accessible et les paramètres du contrôle parental ne peuvent être modifiés sans le code.

#### **Puis-je transférer ('streamer') les fichiers multimédia de mon PC directement sur mon ARCHOS sans avoir à les copier ?**

Oui. C'est tout l'intérêt de la fonction WiFi et du protocole UpnP (Universal Plug and Play) intégrés à l'ARCHOS. Vous pouvez ainsi regarder les vidéos, les photos et écouter la musique stockés sur votre ordinateur directement sur votre appareil grâce à la connexion WiFi.

Pour transférer vos fichiers de votre ordinateur sur l'ARCHOS, votre ordinateur doit disposer d'une connexion WiFi et du logiciel Windows Media 11 (ou une version supérieure). Page 11 / 38

Ensuite, il suffit juste de configurer le logiciel (voir également [Configurer les](http://www.archos.com/support/download/manuals/francais_manuel_dutilisation_archos_gen5_v3.pdf#page=55&view=FitV) [options de partage de Windows Media](http://www.archos.com/support/download/manuals/francais_manuel_dutilisation_archos_gen5_v3.pdf#page=55&view=FitV) [Player](http://www.archos.com/support/download/manuals/francais_manuel_dutilisation_archos_gen5_v3.pdf#page=55&view=FitV) dans notre manuel complet).

Pour configurer le lecteur Windows Media, suivez les étapes suivantes :

1. Connectez votre ARCHOS à votre réseau WiFi domestique (voir [Connexion](http://www.archos.com/support/download/manuals/francais_manuel_dutilisation_archos_gen5_v3.pdf#page=46&view=FitV) [à un réseau WiFi](http://www.archos.com/support/download/manuals/francais_manuel_dutilisation_archos_gen5_v3.pdf#page=46&view=FitV) dans notre manuel complet).

2. Ouvrez le lecteur Windows Media 11 (ou une version supérieure).

Cliquez sur l'onglet 'Bibliothèque' puis sélectionnez 'Partager mes fichiers multimédias'.

Votre appareil ARCHOS apparaît dans la fenêtre de partage. Soyez patient, cela peut prendre 10 minutes pour que votre ARCHOS soit reconnu.

Vérifiez que votre ARCHOS est bien allumé et qu'il soit connecté au même réseau WiFi que celui de votre ordinateur.

3. Cochez la case 'Partager des fichiers multimédia', sélectionnez ensuite l'ARCHOS, cliquez sur 'Autoriser' puis sur 'OK'.

4. Sur votre ARCHOS, entrez dans le menu Vidéo, Musique ou Photo. Appuyez ensuite sur le premier onglet de la liste, soit "Réseau UPnP", pour accéder aux fichiers partagés.

### **Vidéo**

#### **Comment rendre l'ARCHOS compatible avec les formats MPEG-2, H.264 et AAC ?**

Vous devez vous procurer les plug-ins optionnels et les installer sur votre appareil.

Ces plug-ins sont disponibles [ici](http://www.archos.com/products/gen_5/gen5/add_ons.html) sur notre site web.

Vous trouverez les deux plug-ins suivants :

- le plug-in Cinema pour lire les fichiers vidéo MPEG-2 et VOB, ainsi que les fichiers audio AC3 (son 5.1), - le plug-in Video Podcast pour lire les

fichiers vidéo H.264, ainsi que les fichiers audio AAC non protégés.

### **Est-il possible de transférer des DVD sur mon ARCHOS avec Windows Media Player ?**

Non, Windows Media Player n'est pas en mesure de convertir les DVD.

Certains DVD sont des fichiers protégés, ce qui veut dire que vous ne pouvez pas les copier ou les transférer sur votre ARCHOS, que ce soit en passant par Windows Media Player ou par l'explorateur Windows.

Si le DVD n'est pas protégé, essayez l'une des deux options suivantes :

- Achetez le plug-in Cinema (disponible [ici](http://www.archos.com/products/gen_5/gen5/add_ons.html?country=fr&lang=fr&culture=fr-fr&lang_temp=) sur notre site web) capable de lire les fichiers MPEG2. Il s'agit du même type de fichier contenu dans les fichiers VOB du DVD.

Avec ce plug-in, il ne vous reste plus qu'à copier les fichiers VOB présents sur votre DVD et de les coller dans le répertoire Vidéo de votre ARCHOS.

- Convertissez le DVD dans un format lisible par l'appareil (WMV9 ou MPEG-4) avec un logiciel tiers. Vous trouverez une liste de logiciels tiers à l'adresse suivante

[www.mpegmobile.com](http://www.mpegmobile.com/).

#### **Je n'arrive pas à lire certains fichiers (WMV, WMA et MPEG-4) alors que ces fichiers sont normalement reconnus par l'ARCHOS.**

Il peut y avoir plusieurs raisons à cela :

• Le fichier est corrompu.

Copiez alors votre fichier sur un autre appareil ARCHOS ou sur votre ordinateur afin de voir si celui-ci est lisible.

Si vous avez modifié l'extension du Page 13 / 38

**(c) 2021 ARCHOS <noreply@archos.com> | 2021-12-05 15:02**

[URL: http://faq.archos.com//index.php?action=artikel&cat=138&id=102&artlang=fr](http://faq.archos.com//index.php?action=artikel&cat=138&id=102&artlang=fr)

fichier, par exemple en renommant basketball.vob par basketball.avi, le format ne sera pas modifié et ne pourra donc toujours pas être lu.

• Certains fichiers WMV ou WMA sont protégés de façon intentionnelle de façon à qu'ils ne soient pas lisibles lors d'une copie.

• Si la résolution vidéo est trop élevée, l'appareil n'est pas toujours capable de lire le fichier.

L'ARCHOS peut seulement lire les fichiers vidéo ayant une résolution qui ne soit pas supérieure à 720X586.

• Si le fichier vidéo est de type WMV, cela ne veut pas dire qu'il s'agit du format WMV9.

L'ARCHOS ne lit pas les fichiers suivants :

- les fichiers encodés en WMV7 ou WMV8,

- les fichiers audio WMA de type "Pro" ou "Lossless".

• Les fichiers utilisent peut-être un codec qui n'est pas lisible par l'ARCHOS, même si le type de conteneur est utilisé ".wmv", ".avi".

#### **L'ARCHOS peut-il lire les sous-titres et quels sont ceux qui sont compatibles ?**

Oui, l'ARCHOS peut lire les fichiers soustitrés mais seulement ceux qui portent les extensions suivantes : ".srt", ".ssa" et ".smi".

Assurez-vous de placer vos fichiers soustitrés dans le même répertoire que vos fichiers vidéo, et de leur donner le même nom de fichier (ex : "video\_1.avi" et "video\_1.srt").

### **Quels types de formats vidéo l'ARCHOS reconnait-il?**

- $-MPFG-4$
- WMV9

Avec les plug-ins Cinema et Video Page 14 / 38

**(c) 2021 ARCHOS <noreply@archos.com> | 2021-12-05 15:02**

Podcast optionnels, votre ARCHOS peut également lire les formats suivants :

- H.264 et qualité de son AAC
- MPEG-2 et son stéréo AC3 (5.1)

- VOB

Ces plug-ins sont disponibles *[ici](http://www.archos.com/products/gen_5/gen5/add_ons.html)* sur notre site Web.

**J'ai téléchargé le plug-in Cinema mais lorsque j'essaie de copier et coller un fichier VOB dans mon répertoire vidéo, un message d'erreur indique que le fichier en question n'est pas reconnu.**

Vérifiez les points suivants :

- Vérifiez que le plug-in Cinema a correctement été installé (allez dans Menu > Paramètres > Logiciel et Plug $ins$  > Plug-ins).

Vous trouverez la liste des plug-ins qui sont bien installés sur votre appareil.

- Lorsque vous copiez un fichier VOB sur votre ARCHOS et que vous êtes en mode "Appareil Mobile" (vérifiez le mode de connexion dans Menu > Paramètres > Système > Mode USB préféré), assurez-vous de bien le placer dans le répertoire "Vidéo".

Evitez de synchroniser un fichier VOB avec le lecteur Windows Media.

- Vous pouvez aussi changez votre mode de connexion USB et passez en mode 'Disque Dur' afin de copier votre fichier à l'aide de l'explorateur Windows.

Si votre fichier VOB n'est toujours pas reconnu, cela veut dire que le DVD comporte un système de protection empêchant ainsi la copie des fichiers VOB.

Essayez alors de copier vos fichiers un à la fois.

**Le lecteur vidéo de mon ARCHOS ne fonctionne pas correctement : la vidéo s'arrête en cours de lecture, l'image saute ou alors le son et l'image ne sont pas synchronisés.**

Redémarrez votre appareil : Allez dans Menu  $>$ Paramètres ><br>Page 15 / 38

Alimentation puis sélectionnez "Arrêt complet de l'appareil". L'appareil s'éteint alors complètement.

Allumez alors de nouveau votre ARCHOS et lancez de nouveau votre vidéo.

Si vous rencontrez encore des problèmes, lancez alors votre fichier sur votre ordinateur.

Si celui-ci est tout à fait lisible sur votre PC et pas sur l'ARCHOS, conctactez alors notre support technique en donnant certaines informations sur le fichier (taille, débit binaire, résolution, format, etc.).

### **Batteries / Alimentation**

#### **Comment puis-je accroître l'autonomie de l'ARCHOS ?**

Il existe différentes façons d'accroître l'autonomie de la batterie :

• Eteignez complètement l'appareil si vous ne comptez pas utiliser l'appareil pendant un certain temps (maintenez le bouton enfoncé jusqu'à ce que vous voyez le second message apparaître, soit "Arrêt...".

• Changez les réglages sur l'ARCHOS (voir [Paramètres Alimentation](http://www.archos.com/support/download/manuals/francais_manuel_dutilisation_archos_gen5_v3.pdf#page=69&view=FitV) dans notre manuel complet).

Sélectionnez Menu > Paramètres > Alimentation. Ajustez ensuite les paramètres vers des valeurs moins élevées de façon à ce que votre appareil consomme moins d'énergie.

• Baissez la luminosité (Menu > Paramètres > Affichage > Rétroéclairage).

• Achetez le 'Battery Dock' (disponible [ici](http://www.archos.com/products/gen_5/archos_605wifi/accessories.html?country=fr&lang=fr&culture=fr-fr&lang_temp=) sur notre site Web).

#### **Quelle est l'autonomie de la batterie lorsqu'elle est complètement rechargée ?**

ARCHOS 605

L'autonomie moyenne de la batterie est d'environ:

- 16 heures lorsque vous regardez de la musique,

- 5 heures lorsque vous regardez des vidéos.

### ARCHOS 705

L'autonomie moyenne de la batterie est d'environ:

- 25 heures lorsque vous regardez de la musique,

- 5 heures lorsque vous regardez des vidéos.

L'autonomie de la batterie dépend ensuite de la taille et de la qualité d'encodage de vos fichiers.

### **Puis-je remplacer la batterie sur mon ARCHOS 605 ?**

Non, l'appareil ne dispose pas d'une batterie amovible.

Si vous pensez que votre batterie ne fonctionne pas correctement, veuillez contacter notre support technique. Si vous souhaitez accroître l'autonomie de la batterie, vous pouvez acheter le Battery Dock (disponible *[ici](http://www.archos.com/products/gen_5/archos_605wifi/accessories.html?country=fr&lang=fr&culture=fr-fr&lang_temp=)* sur notre site web).

#### **La batterie de mon ARCHOS ne tient pas aussi longtemps qu'elle le devrait.**

Lorsque votre batterie est complètement rechargée, celle-ci devrait tenir au moins: - 5 heures (pour les vidéos) et 16 heures (pour l'audio)avec l'ARCHOS 605.

- 5 heures (pour les vidéos) et 25 heures (pour l'audio)avec l'ARCHOS 705.

Si celle-ci a une autonomie inférieure, vérifiez les points suivants :

1. Assurez-vous d'avoir la dernière version sur votre appareil (voir [Mise à](http://www.archos.com/support/download/manuals/francais_manuel_dutilisation_archos_gen5_v3.pdf#page=71&view=FitV) [jour du logiciel](http://www.archos.com/support/download/manuals/francais_manuel_dutilisation_archos_gen5_v3.pdf#page=71&view=FitV) dans notre manuel Page 17 / 38

complet).

2. Chargez complètement votre batterie.

Vous devez attendre que le témoin "CHG" commence à clignoter pour être sûr que la batterie est bien rechargée à 100%.

Le temps de charge peut prendre jusqu'à 6 heures avec le câble USB, voire plus si vous utilisez le produit pendant le chargement.

Note 1 : Les fichiers vidéo de grande qualité (par exemple les fichiers MPEG 2) accèdent plus souvent au disque dur, ce qui a pour effet de décharger la batterie plus vite que les vidéos de moins grande qualité.

Note 2 : Si vous utilisez les accessoires en option (DVR Travel Adapter, Battery Dock et Mini Dock), vous pourrez alors charger votre appareil plus rapidement. Pour plus d'information, consultez notre [page accessoires.](http://www.archos.com/products/gen_5/archos_605wifi/accessories.html?country=fr&lang=fr&culture=fr-fr&lang_temp=)

Si vous rencontrez toujours des problèmes avec votre batterie, veuillez contacter notre support technique.

#### **Lorsque la batterie est complètement déchargée, combien de temps me faut-il pour la recharger ?**

Avec le câble USB, la batterie peut mettre jusqu'à 6 heures pour se recharger complètement.

Note : L'utilisation de votre appareil lors du chargement aurait pour effet d'accroître ce temps de chargement.

Si votre batterie met bien plus que 6 heures pour se recharger, celle-ci est peut-être endommagée.

Veuillez alors contacter notre support technique.

Des accessoires optionnels (DVR Travel Adapter, Battery Dock et Mini Dock)

permettent de recharger plus vite votre appareil. Pour plus d'informations, veuillez

consulter notre [page accessoires](http://www.archos.com/products/gen_5/archos_605wifi/accessories.html?country=fr&lang=fr&culture=fr-fr&lang_temp=).

#### **La batterie semble complètement chargée comme le montre l'icône de la batterie, mais le témoin de charge "CHG" ne clignote pas.**

Si le témoin de charge ne clignote pas, cela signifie que votre batterie n'est pas complètement rechargée.

Vous devez attendre que le témoin de charge clignote pour vous assurer que la batterie est complètement rechargée.

Pendant le chargement, l'icône de batterie n'indique pas le niveau de charge. Le symbole d'éclair qui apparaît sur l'icône indique simplement que la batterie est en train de se recharger.

### **Musique**

#### **Quels fichiers audio l'ARCHOS peut-il lire ?**

- MP3,
- WAV,
- WMA.

Avec les plug-ins optionnels, votre ARCHOS peut également lire les formats suivants :

- AAC
- AC3

Ces plug-ins sont disponibles *[ici](http://www.archos.com/products/gen_5/gen5/add_ons.html)* sur notre site Web.

**Lorsque je transfère des fichiers musicaux avec le lecteur Windows Media, les morceaux n'apparaissent pas dans les rubriques de la bibliothèque musicale (artiste, titre…) mais seulement dans la mémoire interne.** 

Vos fichiers musicaux ne sont peut-être pas taggés, ce qui signifie qu'ils ne contiennent pas de données sur les artistes, les titres, ou les albums. Par conséquent, ces fichiers ne peuvent pas être classés dans les rubriques de la bibliothèque musicale.

Pour forcer l'ARCHOS à mettre à jour la Page 19 / 38

bibliothèque musicale :

1. Allez dans MENU > Paramètres > Système. Changez le "mode USB préféré' en remplaçant "Appareil mobile" par "Disque dur PC". 2. Sélectionnez ensuite "Mettre à jour l'ARCLibrary" (bouton désormais activé). Votre bibliothèque musicale est alors reconstituée.

#### **Lorsque je synchronise des fichiers musicaux à partir du lecteur Windows Media, des messages d'erreurs apparaissent.**

Ce message apparaît dans les cas suivants :

• Le lecteur Windows Media ne peut pas convertir certains fichiers (ex: ".org") et n'arrive donc pas à les lire.

Dans ce cas, nous vous recommandons d'utiliser un logiciel tiers pour effectuer la conversion dans un format lisible par l'ARCHOS (".avi" ou ".wmv" pour les vidéos, ".wav" ou ".mp3" pour l'audio).

• La date d'expiration d'un fichier protégé arrive à sa fin. Vous ne pouvez donc plus synchroniser le fichier en question.

• Vous essayez de synchroniser un fichier stocké sur un réseau (sans connexion à ce dernier), ou sur un disque dur externe qui n'est plus connecté à l'ordinateur.

#### **Comment créer une 'playlist' (liste musicale) directement sur mon ARCHOS ?**

Pour créer une playlist (voir aussi [Créer](http://www.archos.com/support/download/manuals/francais_manuel_dutilisation_archos_gen5_v3.pdf#page=29&view=FitV) [une nouvelle liste musicale](http://www.archos.com/support/download/manuals/francais_manuel_dutilisation_archos_gen5_v3.pdf#page=29&view=FitV) dans notre manuel complet), veuillez suivre les étapes suivantes :

1. A partir de l'écran d'accueil, allez dans le navigateur Musique.

2. Ne sélectionnez pas "Playlist" (il s'agit de la liste des playlists déjà créées) mais allez aussitôt dans MENU > Montrer la playlist.

Dans le panneau qui s'ouvre sur la Page 20 / 38

**(c) 2021 ARCHOS <noreply@archos.com> | 2021-12-05 15:02**

[URL: http://faq.archos.com//index.php?action=artikel&cat=138&id=102&artlang=fr](http://faq.archos.com//index.php?action=artikel&cat=138&id=102&artlang=fr)

droite, vous pouvez alors commencer à ajouter vos titres musicaux pour créer votre nouvelle playlist.

3. Dans le panneau de gauche, identifiez le premier titre musical que vous souhaitez ajouter à votre playlist en sélectionnant l'un des éléments de la bibliothèque musicale.

Sélectionnez à deux reprises le titre en question. Celui-ci est alors automatiquement inséré dans le panneau de droite et ajouté à la nouvelle playlist.

4. Répétez cette opération pour chaque morceau que vous souhaitez ajouter à votre playlist.

5. Lorsque vous avez terminé de créer votre nouvelle playlist, passez dans le panneau de droite (appuyez sur la partie droite de l'écran).

Sélectionnez MENU puis choisissez Enregistrer la playlist > Enregistrer sous, afin de donner un nom à votre playlist.

#### **Puis-je créer une playlist (liste de lecture) à partir du lecteur Windows Media et la transférer ensuite sur mon ARCHOS ?**

Oui, il est tout à fait possible de transférer directement une playlist sur votre ARCHOS, à condition d'utiliser au minimum la version 10 du lecteur Windows Media.

Veuillez vous référer à l'aide de Windows Media Player pour en savoir plus sur la création de playlists.

Pour transférer votre liste de lecture, suivez les étapes suivantes :

1. Assurez-vous que votre appareil dispose du dernier firmware (voir [Mise](http://www.archos.com/support/download/manuals/francais_manuel_dutilisation_archos_gen5_v3.pdf#page=71&view=FitV) [à jour du firmware](http://www.archos.com/support/download/manuals/francais_manuel_dutilisation_archos_gen5_v3.pdf#page=71&view=FitV) dans notre manuel complet).

2. Vérifiez que votre ARCHOS est bien en mode 'Appareil mobile' (mode de

connexion par défaut).

Vous pouvez vérifier le type de connexion en allant dans Menu > Système > Mode USB préféré.

3. Connectez votre ARCHOS à votre ordinateur et sélectionnez "Activer l'USB".

Vous devriez voir apparaître à l'écran "Appareil mobile".

Note : Si votre appareil passe automatiquement en mode 'Disque dur', cela signifie que votre lecteur Windows Media ne reconnaît pas votre ARCHOS en tant qu'appareil mobile car vous n'avez pas la version requise (Windows Media Player 10 ou une version supérieure).

4. Sélectionnez l'onglet "Synchroniser", choisissez votre liste de lecture à synchroniser et cliquez sur "Démarrer la synchronisation".

Une fois que la synchronisation est terminée, déconnectez votre appareil ARCHOS.

5. Pour visualiser et lancer votre liste de lecture, sélectionnez l'icône "Musique" depuis l'écran d'accueil. Parcourez la bibliothèque musicale et sélectionnez "Playlist".

### **DVR Station et DVR Travel Adapter**

#### **Comment puis-je programmer des enregistrements TV ?**

Il existe 2 façons de programmer.

Avec le guide des programmes TV :

1. Téléchargez le guide des programmes TV : - directement sur votre ARCHOS si vous avez une connexion WiFi, - avec le logiciel ARCHOSlink si vous n'avez pas de connexion WiFi.

2. Sur la grille du guide des

programmes TV, sélectionnez le programme que vous voulez enregistrer et appuyez sur "Enregistrer".

3. Placez votre ARCHOS sur la DVR Station.

Votre programme TV sera ainsi enregistré à l'heure prévue.

Avec le programmateur manuel :

1.Sélectionnez l'icône "Enregistrement" sur l'écran d'accueil.

2. Cliquez sur l'onglet "Programmation TV".

3. Indiquez manuellement l'heure de l'enregistrement.

### **Je n'arrive pas à télécharger le guide TV sur ArchosLink.**

Vérifiez les points suivants :

• Assurez-vous tout d'abord que votre connexion Internet fonctionne, puis que votre appareil est bien détecté par votre ordinateur.

Le nom de votre appareil ARCHOS apparaît en bas à droite de la fenêtre d'ArchosLink.

• Vérifiez que vous disposez de la dernière version du logiciel ArchosLink.

• Le message "Synchronisation terminée" en bas à droite signifie simplement qu'aucun podcast n'est en cours de transfert sur votre appareil.

• Le podcast relatif à votre guide de programme TV s'intitule "Mettre à jour le guide de programme TV".

Il s'agit d'un podcast spécial qui ne vous permet pas de voir l'adresse URL qui y est associée.

• Si un message d'erreur s'affiche après le téléchargement de votre guide de programme TV (mais avant la synchronisation avec l'appareil), redémarrez votre ordinateur puis

[URL: http://faq.archos.com//index.php?action=artikel&cat=138&id=102&artlang=fr](http://faq.archos.com//index.php?action=artikel&cat=138&id=102&artlang=fr)

reconnectez votre ARCHOS. Vérifiez que l'appareil apparaît comme "connecté" en bas à droite de l'écran. Dans ArchosLink, sélectionnez "Mettre à jour le guide de programme TV" puis cliquez sur le bouton "télécharger".

#### **J'ai acheté ma station DVR en Amérique du nord et je n'arrive pas à l'installer avec les câbles fournis dans l'emballage.**

Les câbles de connexion fournis avec l'appareil sont différents pour l'Amérique du Nord et l'Europe. Vous n'avez donc pas la prise péritel requise pour installer la DVR Station puisque celle-ci est seulement livrée dans les emballages européens.

Pour pourvoir utiliser la DVR Station en Europe, vous devez acheter un adaptateur péritel afin de le brancher avec les câbles achetés en Amérique du Nord. ARCHOS ne vend pas de câble péritel en pièce détachée.

#### **Je n'arrive pas à enregistrer ma DVR Station sur mon compte client.**

La DVR Station est un accessoire, vous n'avez donc pas besoin de l'enregistrer comme un produit à part entière.

Il suffit d'aller sur votre compte client. Cliquez ensuite sur "Gestion de vos produits" et sélectionnez votre baladeur ARCHOS. Au niveau de "Guides des programmes TV", cliquez sur "En savoir plus", puis activez ensuite votre souscription.

**Lorsque je sélectionne l'icône "Enregistrement", l'écran affiche "Activer le Guide des Programmes TV en ligne" alors que j'ai déjà enregistré mon appareil sur le site Web.** 

Branchez votre appareil dans votre DVR Station alimentée puis retirez-le au bout de 20 secondes. Ceci 'rappelle' alors à l'ARCHOS que vous disposez d'une DVR Station qui vous permet de faire des enregistrements vidéo.

### **J'ai essayé de configurer mon émetteur infrarouge mais je n'ai pas trouvé mon récepteur référencé dans la liste proposée.**

#### **Que puis-je faire pour que la DVR Station puisse piloter mon décodeur câble/ADSL/satellite, etc.?**

1. Assurez-vous de disposer de la dernière version du firmware (voir archos.com/firmware).

De nouveaux produits sortent continuellement sur le marché et certains appareils peuvent ne pas être référencés dans la liste.

2. En fonction de la marque sélectionnée, essayez tous les codes.

Pour chaque marque, il existe en général plus de trois ou quatre codes qui y sont associés (ex : lorsque vous sélectionnez le code 2/4, cela signifie que vous essayez le groupe de code 2 sur les 4 groupes de codes disponibles). Si votre marque n'est pas référencée, renseignez-vous auprès du fabricant de la marque en question et demandez-lui s'il fabrique un autre produit dont la marque est sur la liste. Les codes correspondant à cette marque seraient alors compatibles avec votre appareil.

#### **Lorsque je branche mon ARCHOS sur le DVR Travel Adapter, le message suivant apparaît : Module incorrect !**

Retirez l'ARCHOS du DVR Travel Adapter puis et éteignez-le complètement. Rebranchez l'ARCHOS et allumez-le.

Si vous obtenez toujours le même message, cela signifie que l'accessoire est peut-être défectueux. Contactez alors notre support technique pour lancer la procédure de demande d'échange (conformément aux conditions de garantie). Notre service d'assistance pourra alors vous demander de renvoyer également votre appareil ARCHOS susceptible d'être la cause du problème.

#### **J'ai téléchargé et synchronisé le guide TV sur mon ARCHOS mais lorsque je sélectionne l'icône "Enregistrer", l'écran affiche "Pas d'informations du Guide du Programme TV disponibles".**

Assurez-vous tout d'abord d'avoir bien réglé l'heure et la date.

Si vous ne voyez toujours pas votre guide TV et que vous êtes certain que le logiciel ArchosLink l'a bien copié sur votre appareil, suivez les étapes suivantes :

1. Vérifiez que vous disposez bien de Windows Media Player 10 ou d'une version plus récente.

2. Passez votre appareil en mode disque dur (Menu > Paramètres > Système > Mode USB préféré).

3. Connectez votre ARCHOS à votre PC et ouvrez le dossier "Système".

4. Supprimez le fichier "epglist.dat" dans le dossier "EPG".

5. Reconnectez votre appareil à votre PC et lancez ArchosLink. Sélectionnez "Mise à jour du Guide des Programmes TV" puis cliquez sur le bouton "Télécharger".

#### **Puis-je enregistrer un programme TV tout en regardant une autre chaîne ?**

Seulement si votre système dispose de 2 tuners ou si vous avez 2 sources vidéo.

### **Photos**

#### **Puis-je visualiser mes photos tout en écoutant de la musique ?**

Oui. Il vous suffit de sélectionner d'abord votre musique. Vous pouvez alors afficher un diaporama ou gérer des fichiers image (zoom, sélection...) sans aucun impact sur la qualité du son.

#### **Quels sont les formats image reconnus par l'ARCHOS ?**

- JPEG,
- BMP,
- PNG.

Note: Certaines résolutions et tailles de fichiers peuvent ne pas être compatibles.

#### **Pourquoi ne puis-je pas visionner certaines photos ?**

Le format et/ou la résolution des fichiers image ne sont sans doute pas Page 26 / 38

**(c) 2021 ARCHOS <noreply@archos.com> | 2021-12-05 15:02**

[URL: http://faq.archos.com//index.php?action=artikel&cat=138&id=102&artlang=fr](http://faq.archos.com//index.php?action=artikel&cat=138&id=102&artlang=fr)

compatibles avec l'ARCHOS.

Vous devez enregistrer ou synchroniser des photos dont le format est de type JPEG, BMP et PNG. Les autres formats comme par exemple RAW ne sont pas compatibles.

### **Connexion WiFi**

#### **J'ai configuré les options de partage avec le lecteur Windows Media 11 et je n'arrive pas à voir les fichiers partagés sur mon PC.**

Vérifiez les points suivants :

• Vous devez avoir une bonne connexion WiFi. Votre ARCHOS et votre PC doivent être connectés au même réseau WiFi.

Voir [Connexion à un réseau WiFi](http://www.archos.com/support/download/manuals/francais_manuel_dutilisation_archos_gen5_v3.pdf#page=46&view=FitV) dans notre manuel complet.

• Vous devez avoir correctement configuré le lecteur Windows Media (voir [Configurer les options de partage](http://www.archos.com/support/download/manuals/francais_manuel_dutilisation_archos_gen5_v3.pdf#page=55&view=FitV) [de Windows Media Player](http://www.archos.com/support/download/manuals/francais_manuel_dutilisation_archos_gen5_v3.pdf#page=55&view=FitV) dans notre manuel complet).

Vous devriez voir apparaître l'icône de l'ARCHOS dans la fenêtre des paramètres de partage.

Note : La première fois que vous configurez les options de partage, l'icône de l'ARCHOS peut mettre quelques minutes à s'afficher sur votre PC.

• Vérifiez qu'aucun pare-feu (firewall) n'empêche votre PC de partager du contenu multimédia depuis le lecteur Windows Media.

#### **Je n'arrive pas à me connecter à mon réseau WiFi.**

Deux cas peuvent se présenter :

• Vous avez l'un des 2 messages ("Pas de réseau configuré disponible" ou "Échec de connexion à un réseau WiFi !"). Sélectionnez "Voir les réseaux disponibles".

• Vous avez configuré votre réseau WiFi manuellement.

Vérifiez à nouveau d'avoir entré les bons paramètres requis pour configurer votre accès votre réseau WIFI (sources d'erreurs possibles : confusion entre la lettre "O" et le chiffre "0", chiffres et lettres saisis dans le mauvais ordre).

Les réseaux domestiques sont généralement cryptés. Dans la documentation relative à votre réseau WiFi, vous pouvez trouver le type de cryptage par défaut (WEP, WPA, etc.) ainsi que la clé ou le mot de passe que vous devez saisir.

Si vous n'arrivez toujours pas à vous connecter au réseau WiFi, il y a peutêtre deux explications à cela :

- votre réseau est protégé : un symbole représentant un cadenas se trouve à côté des réseaux WIFI disponibles.

Vous devez alors saisir un mot de passe.

- votre modem/router filtre les adresses MAC\* des appareils WiFi cherchant à se connecter (ce qu'on appelle le filtrage d'adresse MAC).

Renseignez-vous auprès de la personne qui a configuré le point d'accès WIFI en lui demandant si un filtrage a été mis en place.

Si un filtrage a bien été mis en place, vous devrez lui indiquer l'adresse MAC de l'ARCHOS. Pour le trouver, allez dans Menu > Paramètres > Système.

\*Une adresse MAC (acronyme de 'Media Access Control') est un identifiant unique permettant de reconnaître un appareil WiFi.

**Lorsque j'essaie de connecter mon ARCHOS et mon ordinateur sur le même réseau, ma connexion se coupe en raison d'un conflit d'adresse IP.** 

Votre PC et votre ARCHOS doivent être configurés de la même façon.

Ils essaient d'utiliser la même adresse IP ('Internet Protocol'), ce qui entraîne un conflit.

Lorsque vous configurez la connexion réseau sur votre ARCHOS, sélectionnez "Automatique (DHCP)" et appuyez sur "Connexion".

Assurez-vous de pouvoir configurer le DHCP sur votre routeur. En général, la plupart des routers WiFi reconnaissent le protocole DHCP.

Si vous souhaitez conserver la même adresse IP, utilisez alors un autre numéro IP pour votre ARCHOS.

Par example, si vote ordinateur et vote ARCHOS utilisent les numéros 192.168.1.1, configurez votre ARCHOS avec l'adresse IP suivante : 192.168.1.2. Votre router WiFi et/ou modem doivent permettre l'utilisation de telles adresses.

**Je possède les plug-ins cinéma et podcast vidéo mais je n'arrive pas à lire les fichiers VOB et H.264 sur mon ARCHOS lorsque j'utilise la fonction de partage des fichiers ('UPnP') avec Windows Media Player 11.** 

Windows Media Player 11 ne lit pas les fichiers VOB dans le cadre d'une utilisation 'UPnP'. Le format H.264 le lit pas les résolutions supérieures à 720x576.

#### **Je n'arrive pas à me connecter à mon réseau WiFi avec ma Livebox Orange.**

Avant de vous connecter avec votre ARCHOS, appuyez sur le bouton "pairage" situé à l'arrière de votre Livebox. L'appareil peut alors se connecter à la Livebox. Une fois la connexion établie, vous n'aurez plus à répéter cette action lorsque vous souhaiterez vous connecter par la suite.

#### **Je dispose du plug-in Web browser mais je n'arrive pas à accéder à certains pages de sites Web.**

Certains sites Web ne sont pas Page 29 / 38

**(c) 2021 ARCHOS <noreply@archos.com> | 2021-12-05 15:02**

[URL: http://faq.archos.com//index.php?action=artikel&cat=138&id=102&artlang=fr](http://faq.archos.com//index.php?action=artikel&cat=138&id=102&artlang=fr)

compatibles avec le navigateur Opera en raison de la complexité des pages Web.

Les pages utilisant la technologie Java se sont pas en mesure d'afficher les élément Java présents dans les pages interactives.

En revanche, le navigateur peut lire les pages écrites en Javascript.

### **Dépannage**

#### **Je n'arrive pas à allumer mon ARCHOS. Que dois-je faire ?**

1. Maintenez appuyez le bouton marche/arrêt pendant 15 secondes pour tenter de démarrer l'appareil.

2. Rechargez la batterie, celle-ci est peut-être complètement déchargée (voir [Recharger la batterie](http://www.archos.com/support/download/manuals/francais_manuel_dutilisation_archos_gen5_v3.pdf#page=7&view=FitV) dans notre manuel complet). Pour cela, connectez l'ARCHOS à un ordinateur allumé.

3. L'indicateur de charge CHG peut ne pas s'allumer lorsque l'ARCHOS est connecté à l'ordinateur.

Laissez quand même l'appareil se charger pendant quelques heures.

4. Si après quelques heures, le voyant ne s'allumen toujours pas, réinitialisez l'ARCHOS : utilisez une pointe de trombone et insérez-là dans l'orifice RESET situé sous l'appareil (voir [l'illustration](http://www.archos.com/support/download/manuals/francais_manuel_dutilisation_archos_gen5_v3.pdf#page=79&view=FitV) dans notre manuel complet). Allumez ensuite votre ARCHOS.

Si votre appareil ne fonctionne toujours pas avec l'avoir rechargé et réinitialisé, veuillez contacter notre support technique.

#### **Lorsque j'allume mon ARCHOS, le message suivant apparaît : "Would you like to recover your system?"**

Votre appareil est en mode de restauration du système. Cela signifie que votre disque dur est

peut-être corrompu et doit donc être réparé ou formaté.

En mode de restauration du système, vous devez choisir entre "Repair Disk" ou "Format Disk".

1. Sélectionnez d'abord "Repair Disk" puis suivez les instructions qui s'affichent à l'écran.

2. Si la réparation du disque ne donne aucun résultat, redémarrez l'appareil et sélectionnezt "Format Disk".

ATTENTION : le formatage efface toutes les données stockées sur votre appareil.

Si après avoir tenté une restauration du système, vous n'arrivez toujours pas à redémarrer votre ARCHOS, nous vous conseillons de contacter notre support technique.

#### **Lorsque j'allume mon ARCHOS, il se bloque parfois et je dois donc le réinitialiser à chaque fois.**

Utilisez la fonction 'Outils de réparation & formatage' (Menu > Paramètres > Système).

Sélectionnez "Outils de réparation & formatage" puis "Effacer les fichiers temporaires et le cache".

Si ceci ne donne aucun résultat ou si vous n'arrivez pas à acceder aux 'Outils de réparation et formatage', effectuez une restauration du système afin de réparer ou de formater le disque. Pour plus d'informations, voir la section [Restauration du système](http://www.archos.com/support/download/manuals/francais_manuel_dutilisation_archos_gen5_v3.pdf#page=80&view=FitV) dans notre manuel complet.

Pour effectuer une restauration du système, veuillez suivre les étapes suivantes:

1. Eteignez complètement l'appareil (au cas où celui-ci n'est pas déjà éteint) puis allumez-le de nouveau.

2. Lorsque l'écran s'allume, appuyez aussitôt sur la touche TV/LCD et maintenez-la enfoncée jusqu'à ce que le

mode de restauration apparaisse (écran blanc).

3. Commencez par sélectionner "Repair Disk" puis suivez les instructions qui s'affichent à l'écran.

4. Si la réparation du disque n'a pas résolu le problème, redémarrez votre appareil et repassez en mode de restauration.

Sélectionnez alors "Format Disk".

ATTENTION : le formatage entraîne la suppression de toutes les données stockées sur votre appareil ARCHOS. Si vous arrivez à connecter l'appareil à votre ordinateur et que ce dernier est reconnu, nous vous recommandons de sauvegarder toutes vos données sur votre ordinateur.

#### **Comment dois-je procéder pour quitter le mode d'affichage de démonstration sur mon ARCHOS 605 ?**

1. Appuyez sur le bouton RESET en insérant une pointe de trombone dans l'orifice situé sous l'appareil (à gauche du connecteur pour le câble USB). Cette action n'efface aucunes données mais permet simplement de redémarrer l'appareil comme s'il s'agissait d'un ordinateur.

2. Appuyez ensuite sur le bouton marche/arrêt pour démarrer l'appareil. Lorsque celui-ci s'allume, n'appuyez sur aucun bouton. L'appareil affiche toujours le mode de démonstration pendant 20 secondes puis passe en mode d'affichage normal.

#### **J'ai réinitialisé mon ARCHOS mais celui-ci présente les même problèmes (blocage de l'appareil, mauvaise lecture des fichiers vidéo et audio, problèmes avec la connexion WiFi, etc.).**

Avant d'entreprendre toute action, assurez-vous tout d'abord d'avoir mis à jour le logiciel (firmware) sur votre ARCHOS (voir [Mise à jour du logiciel](http://www.archos.com/support/download/manuals/francais_manuel_dutilisation_archos_gen5_v3.pdf#page=71&view=FitV) dans notre manuel complet). L'absence de mise à jour pourrait être la cause du problème.

Si votre appareil dispose déjà du dernier firmware et que vous recontrez toujours des problèmes, cela veut dire que les données présentes sur le disque dur de votre ARCHOS sont peut-être corrompues. Celles-ci peuvent être corrigées ou formatées en utilisant la fonction 'Restauration du système'. Pour plus d'informations, voir la section [Restauration du système](http://www.archos.com/support/download/manuals/francais_manuel_dutilisation_archos_gen5_v3.pdf#page=80&view=FitV) dans notre manuel complet.

Pour effectuer une restauration du système, veuillez suivre les étapes suivantes:

1. Eteignez complètement l'appareil (au cas où celui-ci n'est pas déjà éteint) puis allumez-le de nouveau.

2. Lorsque l'écran s'allume, appuyez aussitôt sur la touche TV/LCD et maintenez-la enfoncée jusqu'à ce que le mode de restauration apparaisse (écran blanc).

3. Commencez par sélectionner "Repair Disk" puis suivez les instructions qui s'affichent à l'écran.

4. Si la réparation du disque n'a pas résolu le problème, redémarrez votre appareil et repassez en mode de restauration.

Sélectionnez alors "Repair Disk".

ATTENTION : le formatage entraîne la suppression de toutes les données stockées sur votre appareil ARCHOS. Si vous arrivez à connecter l'appareil à votre ordinateur et que ce dernier est reconnu, nous vous recommandons de sauvegarder toutes vos données sur votre ordinateur.

Si votre ARCHOS présente toujours les mêmes problèmes après avoir effectué une restauration du système, veuillez contacter notre support technique.

### **Mon ARCHOS est bloqué et ne répond plus.**

Réinitialisez votre ARCHOS :

1. Appuyez sur la touche marche/arrêt et maintenez-là enfoncée pendant 15 secondes afin de forcer l'arrêt complet de l'appareil.

2. Si cette action ne donne aucun résultat, utilisez la pointe d'un trombone et insérez-là dans l'orifice RESET situé au-dessous de l'appareil (voir [l'illustration](http://www.archos.com/support/download/manuals/francais_manuel_dutilisation_archos_gen5_v3.pdf#page=79&view=FitV) dans le manuel complet).

### **J'ai sélectionné le mode de démonstration et je n'arrive pas à quitter ce mode pour revenir en mode d'affichage normal.**

Pour quitter le mode de démonstration : 1) Appuyez sur le bouton RESET en insérant une pointe de trombone dans l'orifice situé sous l'appareil (à gauche du connecteur pour le câble USB). 2) Appuyez ensuite sur le bouton marche/arrêt pour démarrer l'appareil. Lorsque celui-ci s'allume, n'appuyez sur aucun bouton. L'appareil affiche le mode de démonstration pendant 20 secondes puis passe en mode d'affichage normal. Si après avoir réinitialisé l'appareil, vous n'arrivez toujours pas à revenir en mode d'affichage normal, veuillez alors contacter notre équipe du support technique.

#### **J'ai supprimé certains fichiers sur mon ARCHOS mais l'espace disque est toujours occupé. Comment libérer définitivement cet espace ?**

L'appareil a peut-être conservé les fichiers et répertoires qui ont été supprimés. Cela arrive lorsque l'ARCHOS est en mode 'Disque dur PC'. Pour libérer de l'espace :

1. Connectez votre ARCHOS à votre ordinateur.

2. Faites un clic droit sur l'icône de la corbeille de Windows et sélectionnez "Propriétés".

Vous pouvez utiliser la corbeille pour les appareils externes. Il se peut que Windows stocke les fichiers effacés dans un répertoire de l'ARCHOS.

2. Vous pouvez aussi libérer de l'espace en supprimant le contenu lié aux Page 34 / 38

échantillons de démonstration dans les menus vidéo, musique et photo.

### **Après avoir connecté mon ARCHOS sur mon ordinateur, je trouve de nouveaux fichiers et répertoires portant des signes étranges.**

Il est possible que la structure de votre disque dur soit corrompue. Cela peut s'expliquer par un arrêt brutal (dû au déchargement de la batterie par exemple) ayant eu lieu au cours d'une copie de fichier sur l'ARCHOS à partir de

l'ordinateur.

Pour résoudre cela, utilisez la fonction 'Outils de Réparation & Formatage' intégrée à l'appareil (Menu Paramètres > Système).

Sélectionnez "Outils de Réparation & Formatage" puis "Effacer les fichiers temporaires et le cache".

#### **Mon écran tactile ne répond pas normalement.**

Allez dans Menu > Paramètres > Affichage puis sélectionnez "Calibration écran tactile". Suivez les instructions qui s'affichent à l'écran.

#### ARCHOS 705 uniquement :

Si cette action ne donne aucun résultat ou si vous n'arrivez pas à accéder aux paramètres de l'écran tactile, vous pouvez forcer le réglage de l'écran tactile en utilisant la fonction de restauration du système incluse dans l'ARCHOS 705.

Pour obtenir plus d'informations, voir la section [Restauration du système](http://www.archos.com/support/download/manuals/francais_manuel_dutilisation_archos_gen5_v3.pdf#page=80&view=FitV) dans notre manuel complet.

Pour effectuer une restauration du système, suivez les étapes suivantes:

1. Eteignez complètement l'appareil (au cas où celui-ci n'est pas déjà éteint) puis allumez-le de nouveau.

2. Lorsque l'écran s'allume, appuyez aussitôt sur la touche TV/LCD et maintenez-la enfoncée jusqu'à ce qu'un écran blance apparaisse.

3. Sélectionnez "Forcer la calibration de l'écran tactile" et suivez les instructions Page 35 / 38

affichées à l'écran.

Si votre écran ne réagit toujours pas, cela signifie que vous avez peut-être endommagé l'écran. Contactez notre support technique par e-mail.

#### **Le message suivant apparaît sur mon appareil ARCHOS : "Error code 203".**

Ce code erreur est dû au système d'exploitation utilisé par votre ordinateur Macintosh.

Afin de résoudre cette erreur:

1. Téléchargez le logiciel tiers suivant : "Clean UP Smb mess". Vous pouvez trouver et télécharger cette application gratuitement sur Internet.

2. Une fois que vous avez installé le logiciel, connectez votre ARCHOS à votre ordinateur. Glissez-déposez l'icône de l'ARCHOS sur l'icône de l'application puis déconnectez votre appareil.

#### **Cartes mémoire**

#### **Je n'arrive pas à formater ma carte mémoire ou à y copier des fichiers.**

- Si votre carte SD comporte un petit verrou (ou lock) de protection, assurezvous que celui-ci ne soit pas activé. Ce lock de protection empêche la suppression et l'écriture de données sur votre carte.

- Vous pouvez également essayer de formater la carte en FAT 32 sur votre ordinateur si celui-ci dispose d'un lecteur de cartes SD (ou si vous possédez un adaptateur USB pour les cartes SD).

#### **Lorsque j'insère ma carte mémoire, mon ARCHOS ne reconnaît pas le format ou bien reste bloqué.**

Veuillez suivre les étapes suivantes :

1. Retirez la carte.

2. Assurez-vous que votre appareil dispose du dernier firmware (voir [Mise à](http://www.archos.com/support/download/manuals/francais_manuel_dutilisation_archos_gen5_v3.pdf#page=71&view=FitV) Page 36/38

[jour du logiciel](http://www.archos.com/support/download/manuals/francais_manuel_dutilisation_archos_gen5_v3.pdf#page=71&view=FitV) dans notre manuel complet).

3. Vérifiez que votre carte mémoire a été formatée en FAT\* (12, 16, 32).

L'ARCHOS ne reconnaît pas les cartes formatées en NTSF ou dans d'autres systèmes de fichiers.

Si vous avez la possibilité de formater votre carte, allez dans MENU > Système et sélectionnez "Outils de réparation et de formatage".

ATTENTION : le formatage efface tout le contenu de votre carte. Pour ne pas perdre vos données, copiez d'abord vos fichiers sur votre ordinateur.

\*FAT est l'acronyme de "File Allocation Table" soit "Table d'allocation de fichiers". Il s'agit d'un système de fichiers très courant, utilisé pour les disques durs et les clés USB et reconnu par la majorité des ordinateurs.

#### **J'ai inséré ma carte mémoire dans l'ARCHOS mais son contenu n'apparaît pas dans la bibliothèque musicale.**

Vos fichiers musicaux ne sont peut-être pas 'taggés', ce qui signifie qu'ils ne contiennent pas de données sur les artistes, les titres, ou les albums. Par conséquent, ces fichiers ne peuvent pas être classés dans les rubriques de la bibliothèque musicale.

Pour forcer l'appareil à mettre à jour la bibliothèque musicale :

1. Allez dans MENU > Paramètres > Système puis changez votre mode USB pour passer en mode "Disque dur PC".

2. Sélectionnez ensuite "Mettre à jour l'ARCLibrary" (bouton désormais activé).

Votre bibliothèque musicale est alors reconstituée.

#### **Quelles sont les cartes mémoires compatibles ?**

L'ARCHOS reconnaît les cartes SD et SD Page 37 / 38

**(c) 2021 ARCHOS <noreply@archos.com> | 2021-12-05 15:02**

[URL: http://faq.archos.com//index.php?action=artikel&cat=138&id=102&artlang=fr](http://faq.archos.com//index.php?action=artikel&cat=138&id=102&artlang=fr)

HC (et mini/micro SD avec adaptateur), MMC (et RS MMC avec adaptateur) allant jusqu'à 16 GO.

La plupart des formats de cartes SD disponibles sur le marché sont compatibles avec les baladeurs ARCHOS. Cependant, certains fabricants de cartes SD ne se conforment pas aux spécifications SD.

En raison du grand nombre de cartes proposées, nous ne sommes malheureusement pas en mesure de vous donner une grille de cartes compatibles.

#### **Lorsque j'insère ma carte mémoire, un message d'erreur s'affiche.**

Cela signifie que l'appareil a bien reconnu qu'une carte a été insérée mais ne peut pas la lire. Ce problème de lecture peut être lié au formatage de la carte.

ATTENTION: le formatage efface toutes les données présentes sur votre carte SD.

• Formatez la carte (2 façons) :

- sur votre ARCHOS en sélectionnant "Outils de réparation et de formatage" dans MENU > Paramètres > Système (si vous en avez la possibilité), - sur votre ordinateur si celui-ci est

équipé d'un lecteur de carte SD.

• Formatez la carte de nouveau. Si votre carte a déjà été formatée, il y a peut-être eu une erreur dans le formatage.

Référence ID de l'article : #1101 Auteur : Admin FAQ Dernière mise à jour : 2015-04-17 17:37